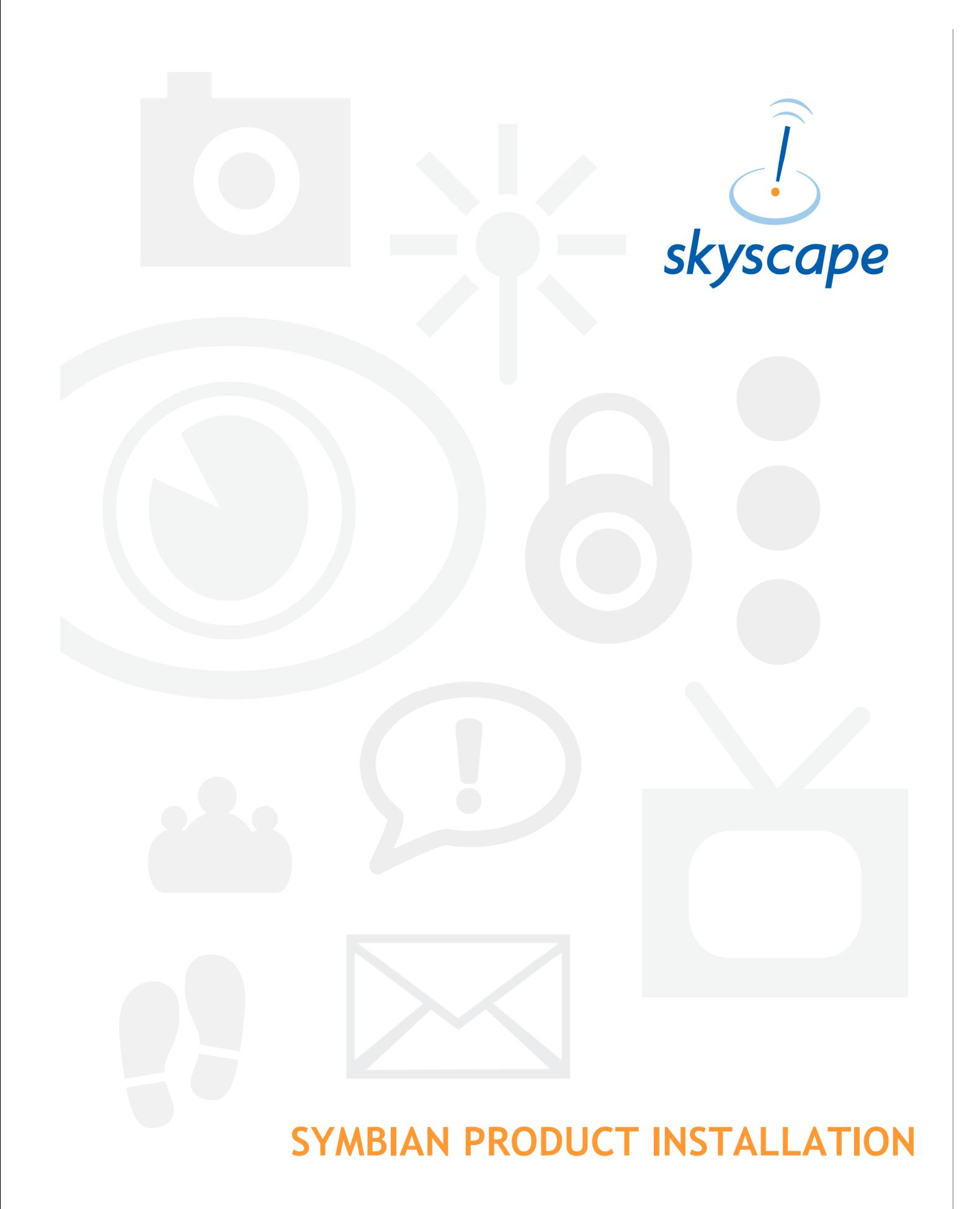

## INTRODUCTION

The installation to your Symbian device is a two step process.

- 1. Install the Skyscape Symbian Reader (Figures 1- 3).
- 2. Install your Skyscape titles.

The steps for both are outlined below.

# PART 1 - Install the Symbian Reader

NOTE: The Symbian Reader only has to be installed once.

- 1. Make sure that the Symbian device is connected via USB and that your Nokia PC Suite version 6.60.x or higher is installed on the desktop.
- 2. Download the Symbian Reader file. http://www.skyscape.com/secure/SymbianDow nloadRedirect.aspx
- 3. Run the downloaded file to begin the reader setup.
- 4. Click Next and follow the prompts (accepting the default settings) to complete the Reader setup.

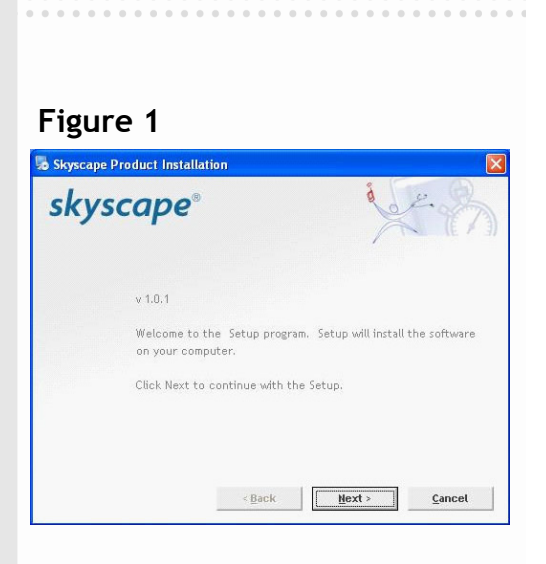

### Figure 2

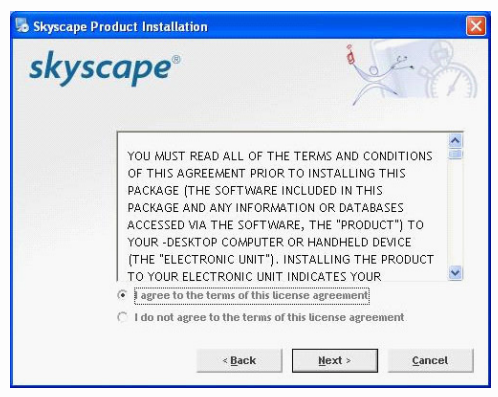

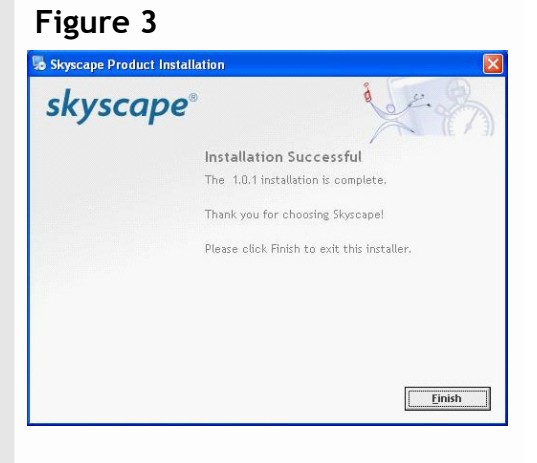

2

## Part 2 – Install your Skyscape Programs

#### BEFORE YOU BEGIN:

Before installing your Skyscape titles please be sure you have the following:

- Skyscape Serial Number
- Configured your Phone to allow for 3rd Party Software Installations. If you need assistance with this please see:

http://www.skyscape.com/support/Show FAQ.aspx?kbid=515&cid=62

You can install your titles using your Desktop's Internet connection or directly from your phone's Internet.

### STEP 1

Click on the Skyscape icon that appears in the "Application" directory on your phone.

• Select Options - > Install New titles

### STEP 2

- 1. Enter your Skyscape Email-Id, password and a Serial number. NOTE: The Serial Number is the one you received when you bought the product from Skyscape
- 2. The connectivity option allows you to choose how you would like to connect to the Skyscape web site for downloading the titles.
- 3. You can change the connectivity by selecting Options > Change.

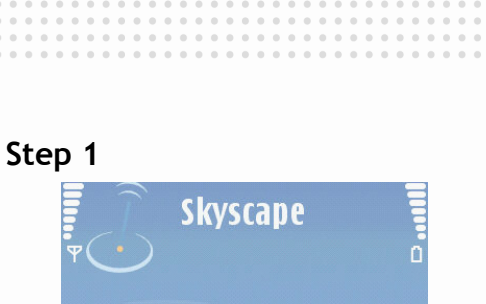

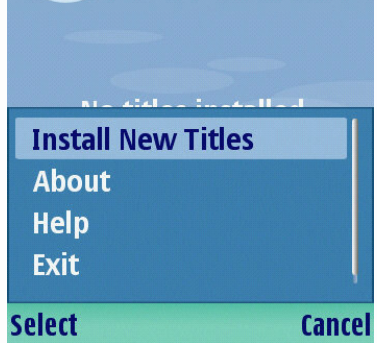

#### Step 2-1

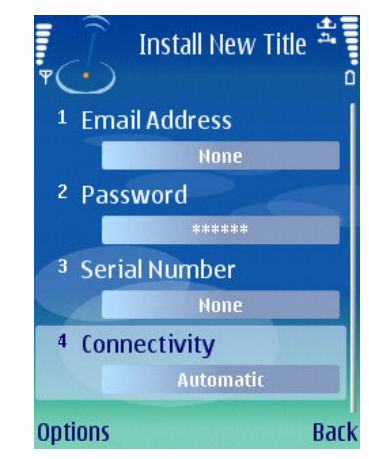

### Step 2-3

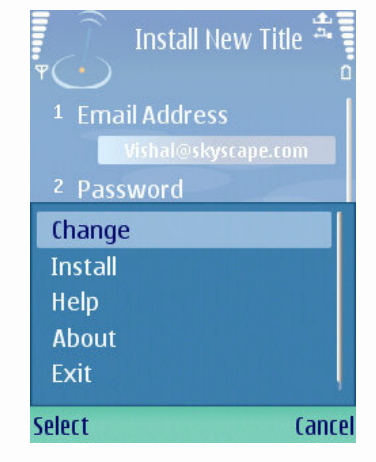

## Part 2 – Install your Skyscape Programs (cont.)

## STEP 3

- Once you've type all your info in, select Options->Install.
- You would now be presented with the screen shown in step 3-2. The default option is via Desktop/OTA. If this option is chosen, the program will try to download the software using the desktop connectivity. However, if it is not available it will choose OTA.

If you chose Desktop, the program will only use the Desktop connection. You should choose this option only if the phone is connected to the desktop using the USB port and the Desktop is connected to the Internet.

Choosing OTA will download the products directly from the Skyscape web site "over the air" without trying to connect to the Desktop. You should use the option if the Desktop connection is not available.

• Choose the appropriate option for connectivity.

If the program is going to use the "over the air" connectivity (either because you explicitly chose "via OTA" or because you chose Desktop/OTA, but the Desktop connectivity is not available, you will see the message shown in figure 3-3.

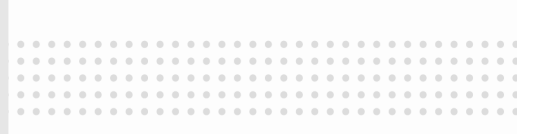

#### Step 3-1

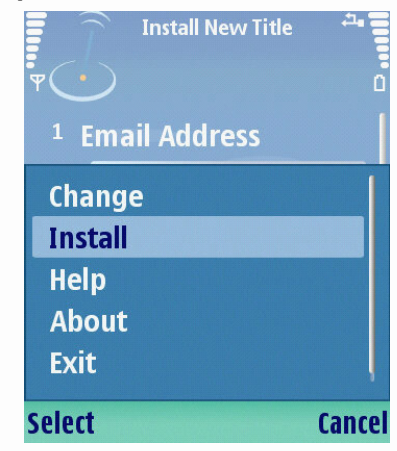

#### Step 3-2

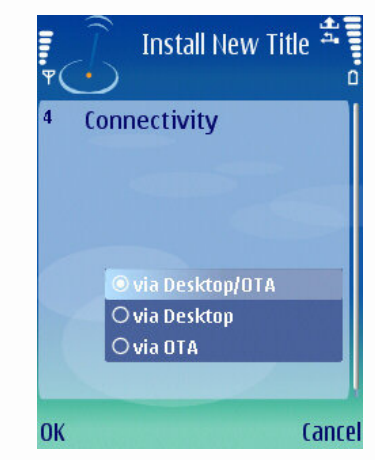

### Step 3-3

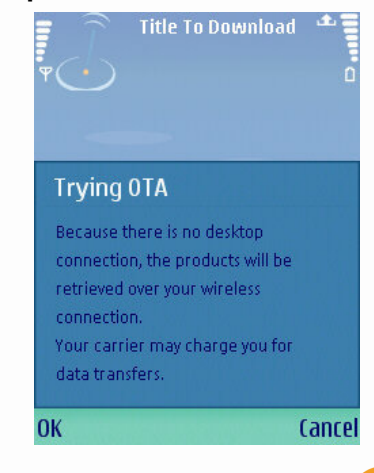

## Part 2 – Install your Skyscape Programs (cont.)

## STEP 4

The OTA Mode title download starts with an "access point" selection. You will see a list of all the "connections" defined in the Phone. You need to select the active/correct "access point". In case of a wrong selection, a message is displayed and you are back at the "Install New Title" screen.

### Step 5

After "Access Point" selection, the Skyscape Symbian Reader connects to the web using the access point you selected.

The application will display a List of titles associated with your serial number.

NOTE: It may take some time to get this information from the Skyscape server.

### STEP 6

- Click OK
- You can select / unselect products to be installed by choosing a product and selecting: Options -> Mark/Unmark.
- Select Options->Download Title/s to start download and registration of your skyscape titles.

NOTE: The complete Registration and download process may take some time, depending on the bandwidth of your Internet connection and size of the Title.

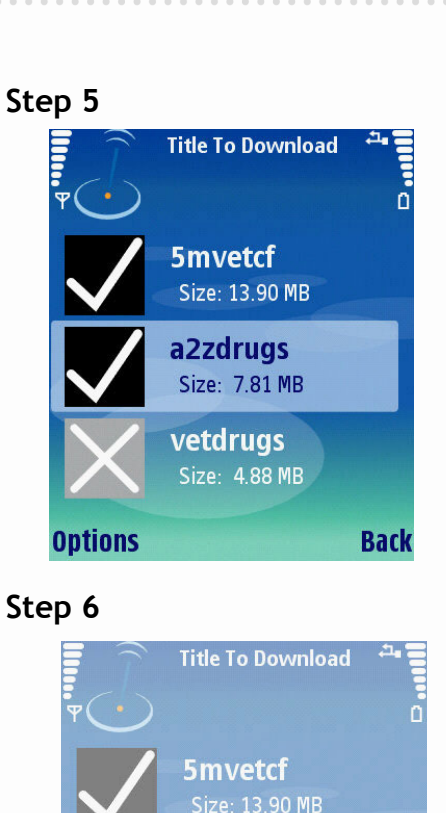

**Download Title/s** Mark/Unmark

**Help Exit** 

**Select** 

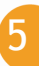

**Cancel** 

# Part 2 – Install your Skyscape Programs (cont.)

## STEP 7

• Titles are installed on the memory card of the device by default. If there is no memory card, you will be asked to confirm installation of titles in the phone's memory.

### STEP 8

- The screen will show the message when the titles are installed "Download Complete".
- Click OK and you will see the list of titles you can now use.

If you need to install more Titles, go to:

Options->Install New Titles

And follow the procedure above.

Enjoy using your skyscape Software!

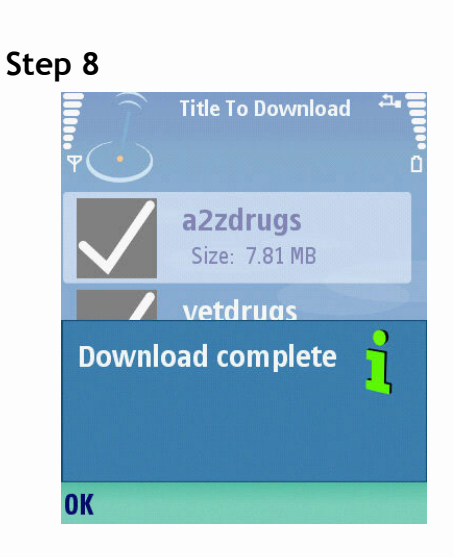

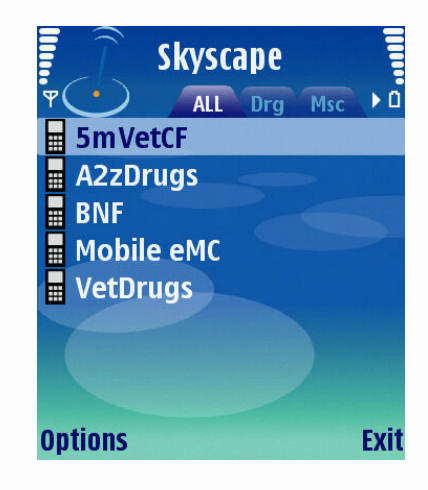